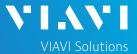

#### QUICK CARD

### **DS3 Bit Error Rate Testing (BERT)**

This quick card describes how to configure and run a DS3 Bit Error Rate Test to a hard loop, or another similarly configured VIAVI Test Instrument.

- OneAdvisor 1000 equipped with the following:
  - 100G Transport Module
  - BERT software release V30.1.0 or greater
  - C5DS3STS1 test option: DS3/STS-1 Electrical
  - C5DUALPORT test option
- Two (2) mini-BNC to BNC adapters (CB-MINITOBNCQTY1)
- One of the following DS3 cable sets to connect the T-BERD 5800 DS3 Port(s) to the line under test:
  - Two (2) BNC to BNC cables (CB-30662)
  - Two (2) BNC to WECO 440A cables (CB-015837)

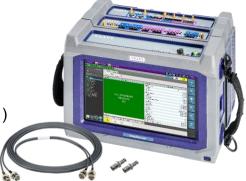

Figure 1: Equipment Requirements

## LAUNCH TEST

- Press the Power button to turn on the OneAdvisor.
- 2. Press the 100G Module **Test** icon at the top of the screen.
- 3. Tap the Power button and click on to launch the 100G Module.

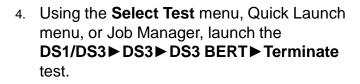

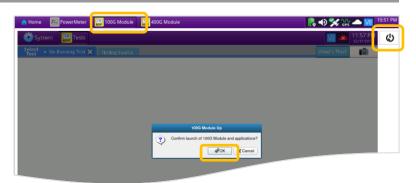

Figure 2: Launch 100G Module

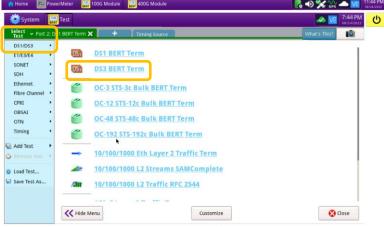

Figure 3: Launch Test

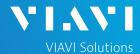

### QUICK CARD

### **CONFIGURE TEST**

- The following Information is needed to configure the test:
  - DS3 Framing (C-BIT or M13)
  - Clock Source (Internal or Recovered)
  - Test Patterns(s)
  - BER Pass/Fail Threshold

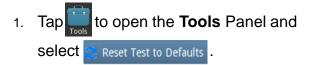

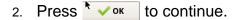

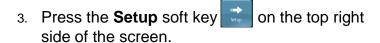

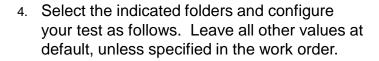

| Folder    | Option       | Value(s)          |
|-----------|--------------|-------------------|
| Interface | Rx Input     | Term              |
|           | Clock Source | If unknown,       |
|           |              | select "Internal" |
|           | Clock Offset | 0 ppm             |
|           | LBO          | 0 dB              |
| Framing   | Framing      | If unknown,       |
|           |              | select "C-BIT"    |
| Pattern   | Pattern Mode | ANSI              |
|           | Pattern      | 2^23-1 ANSI       |

5. Press the **Results** soft key to view the Test Results screen.

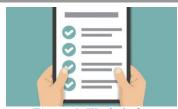

Figure 4: Work Order

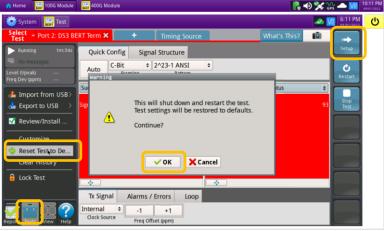

Figure 5: Reset Test to Defaults

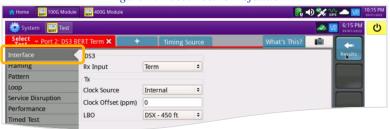

Figure 6: Setup, Interface

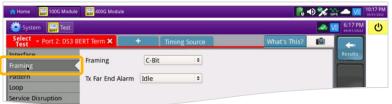

Figure 7: Setup, Framing

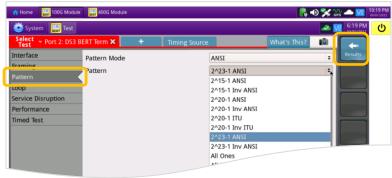

Figure 8: Setup, Pattern

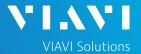

## QUICK CARD

### CONNECT TO LINE UNDER TEST

- The OneAdvisor 100G Transport Module has mini-BNC ports for DS3 testing.
- CB-MINITOBNCQTY1 adapters are required to adapt to a standard BNC connector.
- You may use BNC to BNC or BNC to WECO cables to connect the adapter to the line under test.

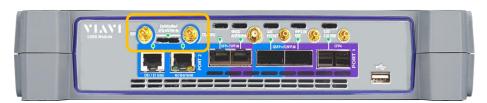

Figure 9: Mini-BNC Connectors

#### **RUN TEST**

- 1. Using drop-down menus , select "Interface/Signal" for the right results display.
- 2. Press the **Restart** soft key
- 3. Verify the following:
  - ► **Summary** LED is green.
  - ▶ Signal Present LED is green. If the LED is red, check your cables. Tx and Rx may be reversed.
  - ► Frame Sync LED is green.
  - ► RX Frequency (Hz) = 44736000 +/- 895 Hz.
- 4. Using drop-down menus , select "Payload/BERT" for the right results display.
- 5. Allow the test to run for desired duration and verify the following:
  - ▶ Pattern Sync LED is green.
  - ▶ Bit/TSE Error Rate result does not exceed your required threshold. (0.00E+00 if pass/fail threshold unknown)

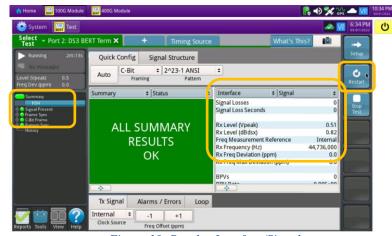

Figure 10: Results, Interface/Signal

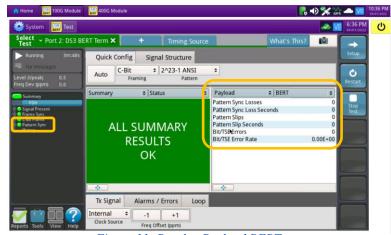

Figure 11: Results, Payload BERT

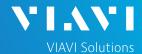

#### QUICK CARD

- 6. In the OneAdvisor's **Quick Config** menu, change "**Pattern**" to the next value in the test plan.
- 7. Press the Restart soft key to reset results.
- 8. Allow test to run for desired duration and verify the following:
  - ▶ Pattern Sync LED is green.
  - ▶ Bit/TSE Error Rate does not exceed your required threshold. (0.00E+00 if pass/fail threshold unknown)
- 9. Repeat steps 6 through 8 for all **Patterns** in the test plan. Patterns may include:
  - ▶ Delay: Measures Round Trip Delay (RTD) instead of Bit Errors (RTD values are shown instead of BER in the "Payload/BERT" results display)
  - Others

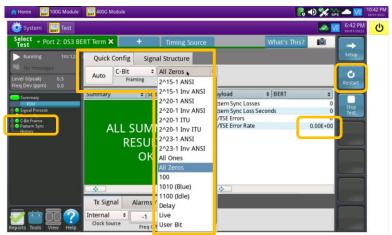

Figure 12: Results, Quick Config

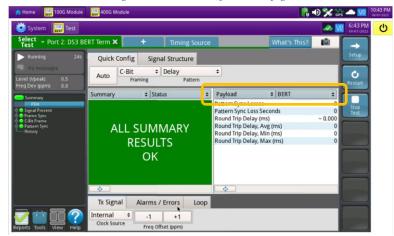

Figure 13: Results, Delay

### CREATE REPORT

- 1. Tap Reports to open the **Reports** Panel and select Create Report...
- 2. Tap Create .
- A report will be saved to the OneAdvisor 1000 100G Module's /bert/reports folder.

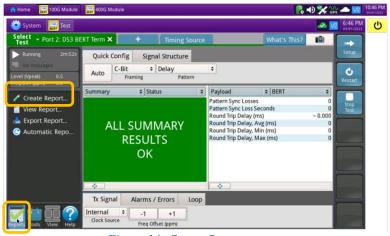

Figure 14: Create Report

+1 844 GO VIAVI (+1 844 468-4284)

To reach the VIAVI office nearest you, visit viavisolutions.com/contact